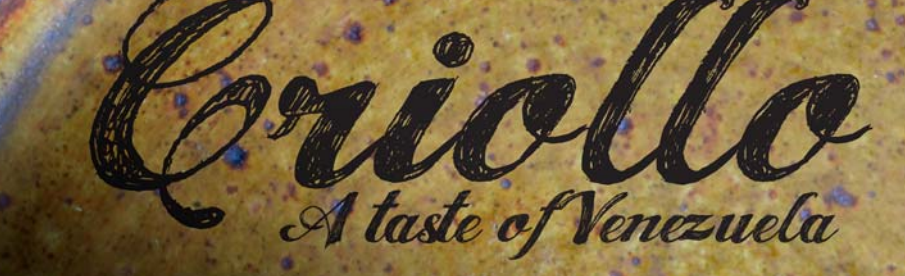

# **Projektowanie inspirującej książki kucharskiej**

#### **Fernando Gonzalez**

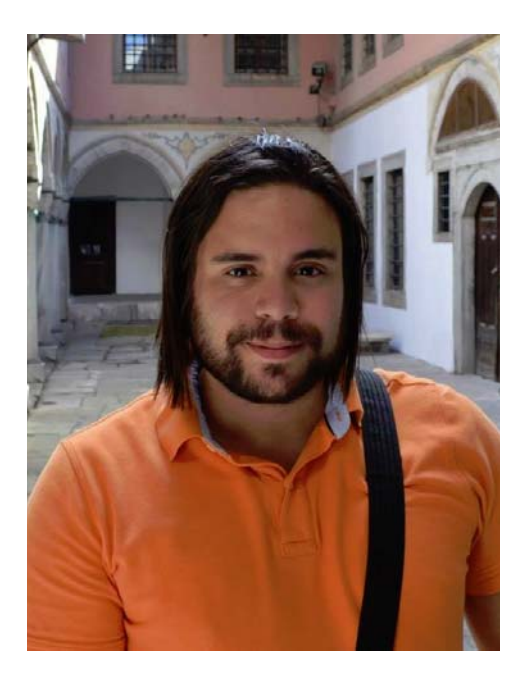

#### **O autorze**

L. Fernando Gonzalez urodził się w Ciudad Bolivar, w Wenezueli, w 1983 r. Zanim jako siedemnastolatek przeprowadził się do Kanady, dorastał w nadmorskim mieście Puerto la Cruz. Teraz mieszka w Kanadzie z mężem Adamem i dwoma czekoladowymi labradorami. Przez dziesięć lat pracował jako freelancer, zajmując się projektowaniem grafiki i stron internetowych; potem dołączył do zespołu firmy Corel, obejmując stanowisko specjalisty ds. zapewniania jakości pakietu CorelDRAW Graphics Suite. W ramach tego projektu, którego celem miało być zgromadzenie funduszy dla organizacji dobroczynnej w rodzinnym mieście Fernanda, połączył on miłość do gotowania z pasją fotograficzną i graficzną. Pakiet CorelDRAW Graphics Suite posłużył mu do stworzenia całego projektu i układu książki kucharskiej, materiałów marketingowych i strony internetowej *Criollo: A Taste of Venezuela* (Smak Wenezueli) *www.CriolloCookbook.com*.

## **Projektowanie inspirującej książki kucharskiej**

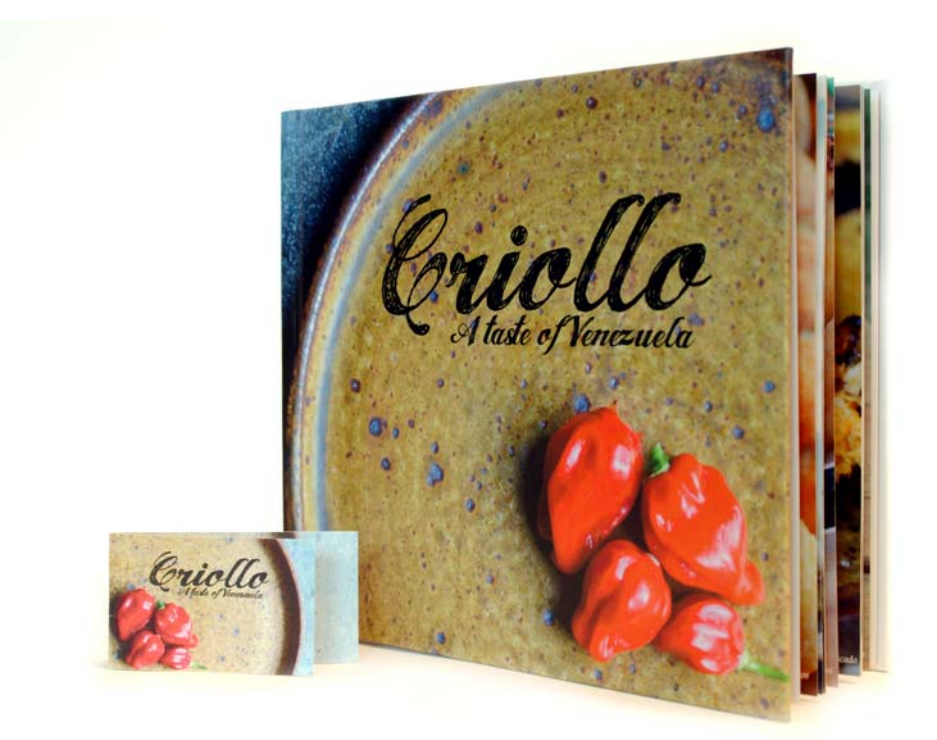

*Rysunek 1: Książka kucharska Criollo i zakładka*

Emigracja do nowego kraju to doświadczenie jednocześnie radosne i trudne. Kiedy w wieku lat 17 przenosiłem się do Kanady, wiedziałem, że czekają na mnie świat nowych możliwości i fascynujący czas. Coraz silniej odczuwałem też jednak zarazem melancholię i głód. Tak, głód. Jako nastolatek byłem stale głodny. Głodny aromatów ojczyzny, którą zostawiłem za sobą. Głodny potraw, które gotowała moja mama, i smaków przeszłości. Z czasem półka

w mojej kuchni zapełniała się książkami i wydrukami na temat kuchni wenezuelskiej; moje ulubione przepisy pozaznaczane były smugami jedzenia i odciskami ubrudzonych sosem palców. Książki kucharskie pobudzały głód i wspomnienia. Dzięki nim cofałem się w czasie do kuchni mojej babci, gdzie patrzyłem na piekące się bezy przez szklane drzwiczki piekarnika i słyszałem, jak moja 'guela narzeka: "przestań gapić się na suspiros, bo nie urosną!".

### **Casa de Maria**

Lata później moja rodzina założyła organizację dobroczynną o nazwie Casa de Maria. Jej siedzibą jest rodzinne miasto mojej babki, El Tigre w Wenezueli, a celem zapewnianie jedzenia i materiałów szkolnych dla dzieci w bardzo ubogiej dzielnicy, San Francisco de Asise. Moja ciotka postawiła tam dwie przyczepy kempingowe, z których od poniedziałku do piątku serwuje lunch dla ponad setki dzieci.

Łącząc doświadczenia w projektowaniu graficznym i miłość do wenezuelskiego jedzenia, wpadłem na pomysł opublikowania książki kucharskiej, aby zebrać trochę pieniędzy dla Casa de Maria. *Criollo: A Taste of Venezuela* i jej powstanie Zdecydowałem się umieścić w niej mały zbiór przepisów na przygotowywane w domach i serwowane na ulicy potrawy, a także ludowe historie i tradycje związane z kuchnią Wenezueli. Ze swoich ulubionych przepisów wybrałem dwadzieścia i wyszukałem stojące za nimi opowieści i tradycje. Po ukończeniu tekstu byłem gotowy do składania książki kucharskiej w programie CorelDRAW. Utworzyłem w nim też specjalną zakładkę, która miała pomóc w promocji książki.

#### **Wybór idealnego narzędzia**

Ponieważ przez wiele lat wykorzystywałem program CorelDRAW do projektowania materiałów drukowanych i stron internetowych, wiedziałem, że będzie on idealnym narzędziem. Z niecierpliwością myślałem o wykorzystaniu niektórych szczególnych funkcji, takich jak okno dokowane **Prowadnice**, narzędzia do edytowania kształtów (np. **Pędzel chropowaty** i **Wygładzanie** ), czy funkcja **Szybki kadr**.

#### **Praca ze specyfikacjami wydawcy**

Aby przygotować książkę kucharską do druku, wydawca poprosił mnie o utworzenie dwóch osobnych plików PDF: jednego z okładką książki, a drugiego ze stronami z jej treścią. W tym artykule zamierzam skupić się tylko na tworzeniu stron z treścią i zakładki promocyjnej.

Według specyfikacji wydawnictwa finalny plik PDF/X-3 powinien mieć 9,625 cala szerokości i 8,25" cala wysokości. Wydawca określił także następujące wymagania co do wymiarów strony (w calach):

- rozmiar strony (z liniami cięcia): 9,5 cala x 8,0 cala
- spady (góra, dół i zewnętrzne krawędzie stron): 0,125 cala
- wewnętrzne marginesy bezpieczeństwa (góra, dół i zewnętrzne krawędzie stron): 0,25 cala
- wewnętrzne marginesy bezpieczeństwa (wewnętrzne krawędzie stron przy zszyciu): 0,625 cala

#### **Tworzenie stron**

W programie CorelDRAW utworzyłem nowy dokument, klikając polecenie **Plik Nowy dokument**. W oknie dialogowym **Nowy dokument** określiłem szerokość strony na 9,625 cala a jej wysokość na 8,25 cala. Ustawiłem także liczbę stron: 3. Zacząłem od trzech stron, ponieważ chciałem zaprojektować tylko układ strony tytułowej i dwustronicową rozkładówkę zawierającą przepis i zdjęcie. Nie zmieniałem żadnych innych ustawień w oknie dialogowym.

Projektując układ, myślałem o książkach kucharskich, które najbardziej mi się podobają. Ich wspólną cechą były duże, kolorowe zdiecia. Zdecydowałem więc. że każdemu przepisowi w *Criollo* będzie towarzyszyć duża fotografia gotowej potrawy, umieszczona na sąsiedniej stronie. Właściwie chciałem, aby była ona na tyle duża, żeby zajmowała też jedną trzecią strony z przepisem. Aby to osiągnąć, musiałem w programie CorelDRAW włączyć wyświetlanie sąsiadujących stron. Kliknąłem kolejno pozycje **Narzędzia Opcje**. W oknie dialogowym **Opcje** rozwinąłem kategorię **Dokument** i kliknąłem pozycję **Układ**. Na stronie **Układ** zaznaczyłem pole wyboru **Dwie strony obok siebie**. Dzięki temu podczas pracy nad dokumentem mogłem widzieć jednocześnie zawartość stron 2 i 3.

#### **Ustawianie linii cięcia, spadów i marginesów bezpieczeństwa**

Następnie musiałem ustawić linie cięcia, spady i marginesy bezpieczeństwa wymagane przez wydawcę. Linie cięcia, zwane też znakami cięcia lub sznytami, pokazują drukarzowi, w którym miejscu należy przeciąć papier. Spad to niezbędny odstęp między liniami cięcia i krawędzią strony. Marginesy bezpieczeństwa pomagają odpowiednio rozmieścić na stronie drukowane elementy.

W oknie dokowanym **Menedżer obiektów** utworzyłem nową warstwę główną, na której zapisane będą linie cięcia, i nadałem jej nazwę "trim line" (ang. linia cięcia). Używając narzędzia **Prostokąt** , utworzyłem następnie prostokąt z jasnoszarym konturem. Na pasku właściwości określiłem szerokość prostokąta na 9,5 cala a jego wysokość na 8,0 cali. Później kliknąłem

kolejno pozycje **Widok Przyciągaj do Strona**, aby wyrównać prostokąt w poziomie do środka strony. Następnie nacisnąłem i przytrzymałem klawisz **Ctrl** i przeciągnąłem kursor do wewnętrznej krawędzi strony. Klikając pozycje **Edytuj Duplikat** powieliłem prostokąt i przeciągnąłem go na sąsiadującą stronę. W oknie dokowanym **Menedżer obiektów** wyłączyłem możliwość drukowania i edycji warstwy zawierającej prostokąty.

Dodane prostokąty pomogły też w ustawieniu spadów. Dodanie spadów jest szczególnie ważne w razie problemów z wyrównaniem podczas druku. Aby mieć pewność, że spady odpowiadały specyfikacji, narysowałem mały kwadrat między krawędzią strony a prostokątem oznaczającym linie cięcia. Na pasku właściwości widać, że szerokość tego małego kwadratu wynosi 0,125 cala. Tę samą technikę wykorzystałem do sprawdzenia, czy górne, dolne i zewnętrzne krawędzie stron są zgodne ze specyfikacją.

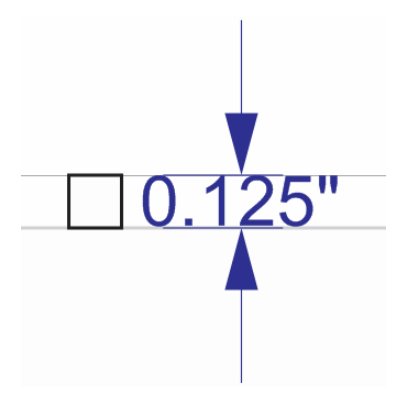

*Rysunek 2: Sprawdzenie wysokości spadu za pomocą małego kwadratu*

Później dodałem marginesy bezpieczeństwa. W oknie dokowanym **Menedżer obiektów** utworzyłem nową warstwę główną i nazwałem ją "safe boundary" (ang. margines bezpieczeństwa). Marginesy

bezpieczeństwa to coś w rodzaju wewnętrznych spadów. Obejmują obszar między linią cięcia a tekstem lub ważnymi elementami znajdującymi się na stronie. Wydawca wymagał, aby przy krawędzi wewnętrznej dodać większy margines, uwzględniający zszywanie stron.

Aby utworzyć marginesy bezpieczeństwa, dodałem cztery prowadnice i włączyłem i przyciąganie do krawędzi na stronie 3. Następnie precyzyjnie określiłem położenie każdej prowadnicy. Aby przesunąć górną prowadnicę w dół, zaznaczyłem ją i wpisałem wartość -0,25 cala w polu pozycjonowania obiektu w pionie (**Y**) na pasku właściwości. Aby przesunąć dolną prowadnicę w górę, zaznaczyłem ją i wpisałem wartość

+0,25 cala w polu pozycjonowania obiektu w pionie (**Y**) na pasku właściwości. Aby przesunąć zewnętrzną prowadnicę do środka, zaznaczyłem ją i wpisałem wartość - 0,25 cala w polu pozycjonowania obiektu w poziomie (**X**) na pasku właściwości. Aby przesunąć wewnętrzną prowadnicę do środka, zaznaczyłem ją i wpisałem wartość +0,625 cala w polu pozycjonowania obiektu w poziomie (**X**) na pasku właściwości.

Ponieważ prowadnice poziome objęły obie sąsiadujące strony, wystarczyło jeszcze dodać pionowe prowadnice oznaczające wewnętrzne i zewnętrzne marginesy na stronie 2 i ustawienie ich przez wpisanie tych samych wartości **X**.

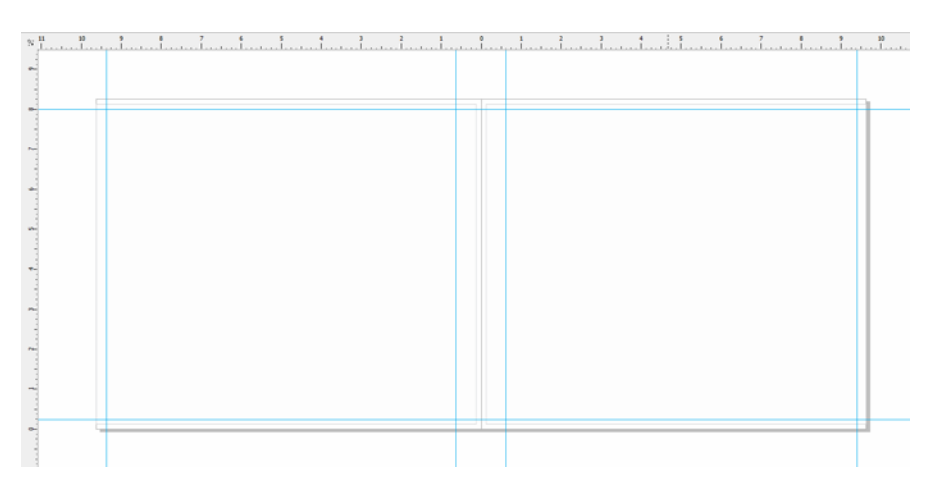

\*Rysunek 3: Dodawanie prowadnic tworzących marginesy bezpieczeństwa*

Następnie zaznaczyłem wszystkie prowadnice w oknie dokowanym **Menedżer obiektów** i przeniosłem je na warstwe "safe boundary". Nie chciałem, aby prowadnice oznaczające marginesy bezpieczeństwa myliły się z innymi prowadnicami, które zamierzałem dodać później, postanowiłem więc dostosować ich ustawienia za pomocą okna dokowanego **Prowadnice**. Funkcje dostosowywania pozwalają zmienić kolor i styl prowadnic oznaczających marginesy bezpieczeństwa, aby można je było łatwiej

zidentyfikować. Otworzyłem okno dokowane **Prowadnice**, klikając dwukrotnie jedną z prowadnic (mogłem też kliknąć w tym celu pozycje **Okna dokowane Prowadnice**). Następnie zaznaczyłem utworzone przed chwilą prowadnice oznaczające marginesy bezpieczeństwa i wybrałem dla nich linię ciągłą i kolor niebieskozielony. Potem zablokowałem je, aby podczas pracy nad książką kucharską ich przypadkiem nie skasować ani nie przesunąć.

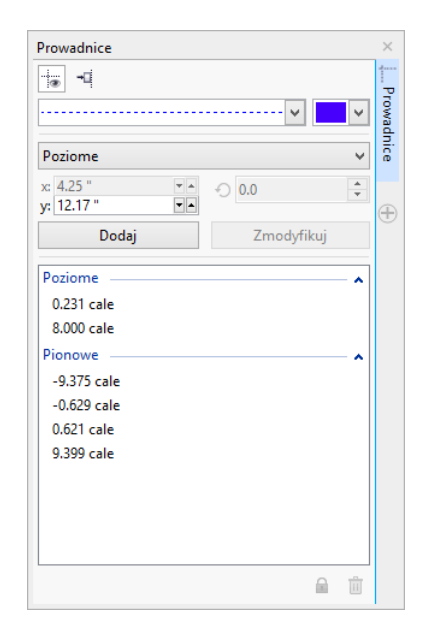

*Rysunek 4: Dostosowywanie wyglądu prowadnic za pomocą okna dokowanego Prowadnice*

#### **Tworzenie symboli zastępczych dla zdjęć potraw**

Później zacząłem pracę nad projektem książki kucharskiej.

Chciałem, aby każde zdjęcie potrawy pokrywało całą prawą i stronę i 1/3 lewej, sąsiedniej strony. Treść przepisu znajdowałaby się na pozostałych 2/3 lewej strony.

W tym celu utworzyłem na warstwie lokalnej (strony 2‒3) prostokąt zajmujący całą prawą stronę i część lewej strony. Następnie wypełniłem go szarym kolorem, klikając próbnik koloru na palecie kolorów. Później kliknąłem prostokąt prawym przyciskiem myszy i wybrałem pozycję **Typ ramki Utwórz pustą ramkę szybkiego kadru**, aby utworzyć kontener na zdjęcie potrawy z przepisu.

Chciałem, aby zdjęcia wyglądały tak, jakby miały poszarpane brzegi, i nachodziły na krawędzie przepisów. Aby uzyskać efekt poszarpanego brzegu, użyłem narzędzia **Pędzel chropowaty** wzdłuż wewnętrznej krawędzi prostokąta.

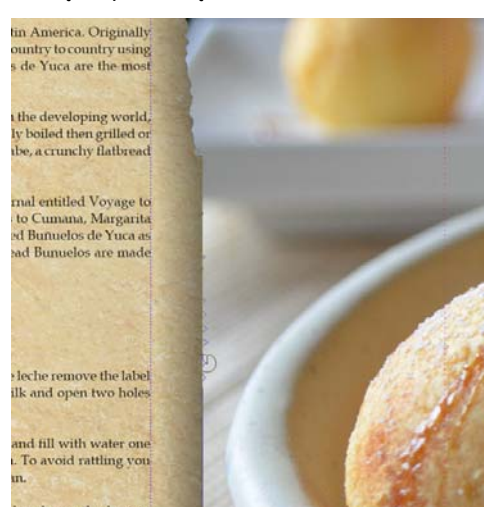

*Rysunek 5: Używanie narzędzia Pędzel chropowaty, aby nadać krawędzi zdjęcia efekt poszarpanego brzegu. Tymczasowo zaimportowałem do ramki Szybki kadr obrazek zastępczy, aby zobaczyć, jak użycie narzędzia Pędzel chropowaty wpływa na obrazek w tle.*

Jeśli przypadkiem nadałem obrazkowi zbyt wiele chropowatości, użyłem narzędzia **Wygładzanie** <sub>o</sub>, aby stonować ten efekt. Nadałem też kontenerowi efekt cienia, korzystając z narzędzia **Cień** .

#### **Formatowanie tekstu przy użyciu stylów**

Następnie dostosowałem wygląd tekstu. Każda dwustronicowa rozkładówka będzie zawierać tytuł przepisu, sposób przygotowania potrawy i tekst podpisu do zdjęcia.

W lewej części strony utworzyłem pole tekstowe na tytuł przepisu, używając narzędzia **Tekst** A, a następnie wypisałem w tym polu tekst zastepczy "Title here" (ang. miejsce na tytuł). Na pasku właściwości wybrałem czcionkę i ustawiłem jej rozmiar na 24 punkty. Za pomocą narzędzia **Tekst** utworzyłem pod tytułem pole tekstu akapitowego i wypełniłem je tekstem zastępczym, klikając ramkę prawym przyciskiem myszy i wybierając polecenie **Wstaw tekst zastępczy**.

Lorem ipsum dolor sit amet. Praesent ut labore et sea quis tempor. Et sadipscing feugait nisl aliquyam. Ut sanctus gubergren. Elit eos sadipscing nobis erat sed invidunt. Eum ullamcorper et duis. Duo clita diam sea no ipsum elitr. Ullamcorper amet vel sadipscing. Euismod lorem te accusam consetetur diam enim dolores. No ut aliquip consetetur magna. Et eum diam justo autem voluptua nisl. Illum dolore invidunt nobis molestie. Possim vel et labore vel invidunt facilisis. Clita vero duo invidunt sed dolore voluptua sadipscing. Te nonumy justo accusam voluptua. Labore ut dignissim nihil justo. Magna tempor lobortis. Sea invidunt aliquam diam. Autem dolore sea adipiscing takimata sanctus vel et. Ea tempor at. Vero sed ipsum vulputate ipsum sed in ipsum. Velit eirmod iusto elitr sanctus ea. Dignissim aliquyam nulla qui vel. Stet gubergren diam no amet ipsum

*Rysunek 6: Tekst zastępczy pozwala zobaczyć układ dokumentu przed dodaniem ostatecznych treści*

Na pasku właściwości wybrałem czcionkę i ustawiłem jej rozmiar na 12 punktów. Następnie utworzyłem na dole ramki ze zdjęciem kolejne pole tekstu akapitowego, przeznaczone na podpis. Dla podpisu wybrałem tę samą czcionkę. Ustawiłem też wyrównanie tekstu podpisu, wybierając opcję **Do prawej** z listy **Wyrównanie w pionie** na pasku właściwości.

Na tym etapie mogłem już zwizualizować sobie, jak będą wyglądać strony książki zawierające treść.

#### **Tworzenie stylów tekstu**

Aby oszczędzić czas, postanowiłem utworzyć style dla różnych obiektów tekstowych w dokumencie. Dzięki temu będę mógł szybko wprowadzać zmiany czcionki lub rozmiaru każdego elementu tekstowego. Jeśli np. zmodyfikuję styl tytułu przepisu, zmiany zostaną zastosowane automatycznie do wszystkich tytułów przepisów w całym dokumencie.

Aby utworzyć styl obiektu tekstowego, kliknąłem go prawym przyciskiem myszy, używając narzędzia **Wskaźnik** , a następnie kliknąłem pozycje **Style obiektów Nowy zestaw stylów z**. W oknie wyskakującym pojawiającym się obok menu kontekstowego widoczny jest podgląd stylu po zastosowaniu go do tekstu. W oknie dialogowym **Nowy zestaw stylów z** wpisałem nazwę stylu. Powtórzyłem ten krok dla każdego obiektu tekstowego. Każdemu stylowi nadałem nazwę opisową: "title", "recipe" i "caption" (ang. tytuł, przepis i podpis). Gdybym zmienił zdanie co do formatowania elementu tekstu, wystarczy zmodyfikować jego styl w oknie dokowanym **Style obiektów**.

#### **Formatowanie strony z wprowadzeniem**

Po zakończeniu projektowania układu i stylów stron z przepisami przyszedł czas na pracę nad wprowadzeniem na stronie 1. Zdecydowałem się zastosować styl "title" do tytułu i do mojego imienia i nazwiska. Następnie nadałem styl "recipe" głównemu tekstowi wprowadzenia. Użycie tych samych stylów sprawi, że cała książka będzie wyglądać spójnie.

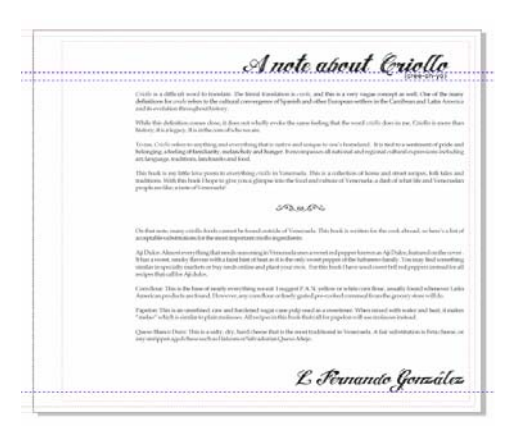

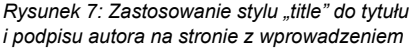

#### **Tworzenie przepisu**

Przyszła pora na tworzenie przepisów! Nie napisałem całej książki od razu; spędziłem kilka miesięcy, gotując i testując przepisy. Za każdym razem, gdy byłem z jakiegoś zadowolony robiłem zdjęcie gotowego dania i dokumentowałem użyte składniki i sposób przygotowania. Wpisywałem przepisy bezpośrednio w programie CorelDRAW.

Aby dodać przepis do książki kucharskiej, otwierałem swój plik w programie CorelDRAW i klikałem pozycję **Widok Sortowanie stron**. Ten widok umożliwiał powielanie stron zastępczych, które mogłem wykorzystać jako szablon do zapisania każdego nowego przepisu. W widoku sortowania stron można powielić naraz tylko jedną stronę. Aby więc zduplikować dwustronicową rozkładówkę (strony 2 i 3), musiałem powielić każdą z nich z osobna, klikając ją prawym przyciskiem myszy i wybierając polecenie **Duplikuj stronę**. W oknie dialogowym **Duplikuj stronę** zaznaczyłem opcje **Po zaznaczonej stronie** i **Kopiuj warstwy i ich zawartość**, aby mieć pewność, że pusta ramka (kontener) szybkiego kadru także zostanie powielona na każdej rozkładówce. Następnie zmieniłem kolejność stron, przeciągając je w nowe miejsca. Aby wyjść z widoku **Sortowanie stron**, kliknąłem dwukrotnie jedną ze zduplikowanych stron.

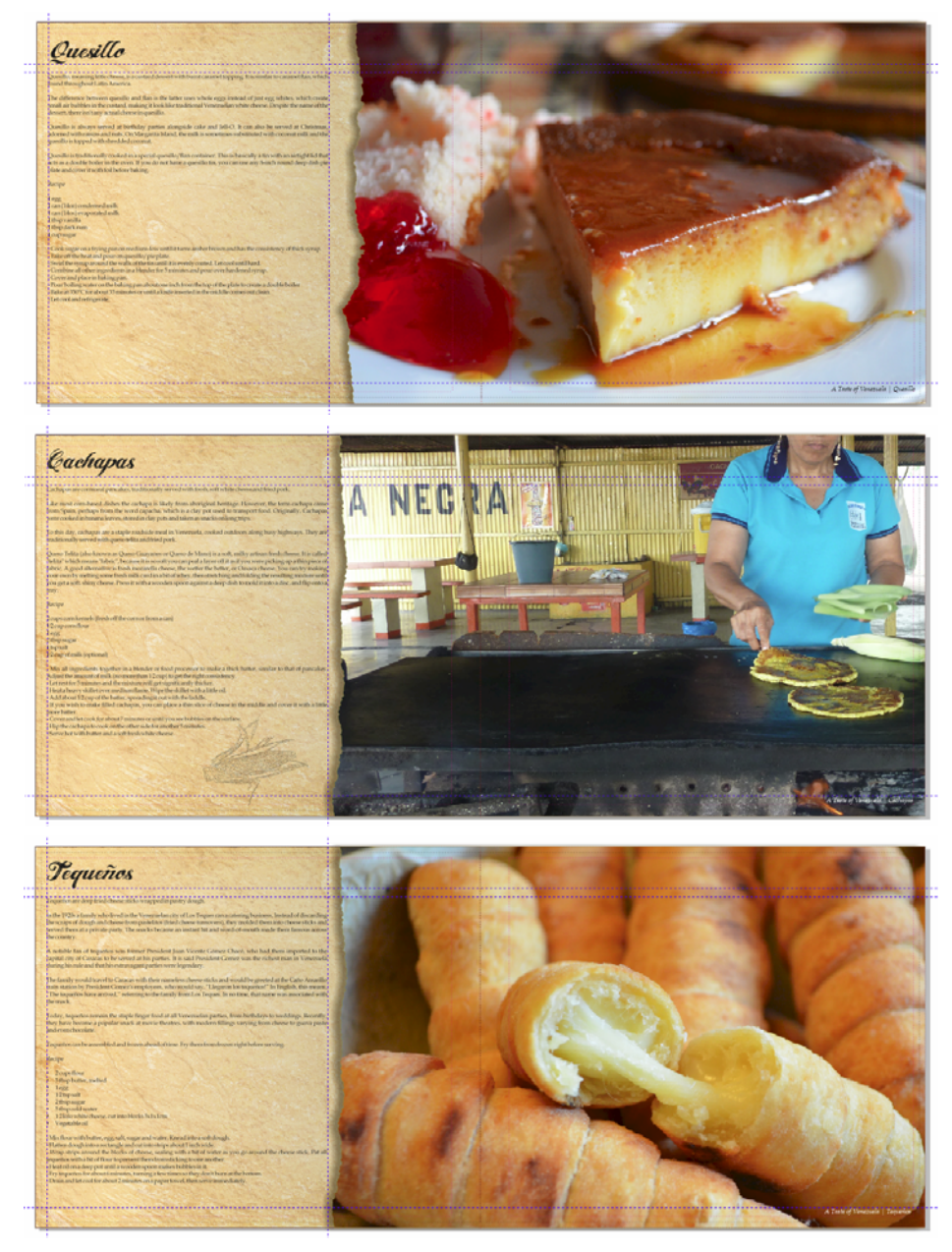

*Rysunek 8: Strony z przepisami z książki "Criollo"*

Na zduplikowanej dwustronicowej rozkładówce zaimportowałem zdjęcie, klikając polecenie **Plik Importuj**,

a następnie przeciągnąłem je do ramki szybkiego kadru. Zmieniłem położenie zawartości ramki szybkiego kadru,

klikając przycisk **Dopasuj zawartość** na pasku narzędzi szybkiego kadru i wybierając opcję **Dopasuj zawartość proporcjonalnie**. Aby wyjść z kadru, kliknąłem poza ramką szybkiego kadru.

Następnie usunąłem tekst zastępczy i wstawiłem tytuł, opis sposobu przygotowania i tekst podpisów dla każdego przepisu.

#### **Retuszowanie zdjęć**

Przekonałem się, że które zdjęcia wymagały trochę retuszu. Na szczęście nie musiałem używać odrębnej aplikacji do obróbki zdjęć. Po prostu kliknąłem ramkę szybkiego kadru, zawierającą zdjęcie, a następnie polecenie **Edytuj szybki kadr**. Zaznaczyłem zdjęcie i kliknąłem pozycje **Mapy bitowe Pracownia dopasowywania obrazka**. **Pracownia dopasowywania obrazka** pozwala dopasować temperaturę, odcień, nasycenie, jasność, kontrast i inne cechy zdjęć bez wychodzenia z programu CorelDRAW. Edytowanie zdjęć bezpośrednio w programie CorelDRAW było łatwiejsze, ponieważ od razu widziałem retuszowane zdjęcia w zaprojektowanym układzie. Jeśli więc zmieniłem zdanie, mogłem szybko cofnąć zmiany i spróbować ponownie, bez konieczności ponownego importowania zdjęcia.

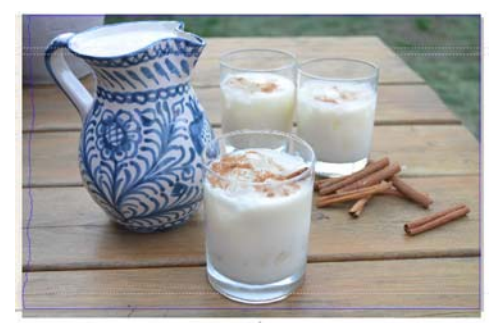

*Rysunek 11: Edytowanie zdjęcia Szybki kadr*

#### **Wstawianie i numerowanie stron**

Dodałem do książki kucharskiej dwadzieścia przepisów, co dało w sumie 41 stron. Potem wstawiłem po ostatniej stronie stronę końcową, na której napisałem krótkie podziękowanie i zawarłem informacje o wspieranej organizacji dobroczynnej.

Dodałem też numery stron książki, klikając pozycje **Układ Wstaw numer strony Na wszystkich stronach**. W ten sposób na każdej stronie wstawiony został dynamiczny obiekt z numerem strony, dzięki czemu po dodaniu lub usunięciu stron ich numery zostaną automatycznie dostosowywanie. Później zmodyfikowałem styl i położenie obiektu z numerem strony. Obiekt z numerem strony jest przechowywany na warstwie głównej. Na warstwach głównych znajduje się zawartość dotycząca wszystkich stron w dokumencie.

Aby ukryć numer na pierwszej stronie, musiałem ukryć na niej warstwę główną. Zacząłem od wybrania pierwszej strony w oknie dokumentu. Później otworzyłem okno dokowane **Menedżer obiektów** kliknąłem przycisk **Widok Menedżera warstw** i wybrałem opcję **Tylko bieżące: strona i warstwy**. Następnie kliknąłem przycisk **Pokaż lub ukryj** obok warstwy głównej dla tej strony.

#### **Publikowanie w formacie PDF**

Zapisałem książkę i okładkę jako pliki PDF, zgodnie ze specyfikacjami wydawcy, klikając pozycje **Plik Publikuj jako PDF**. W oknie dialogowym **Publikuj jako PDF** wybrałem opcję **PDF/X3** z pola listy **Wzorzec PDF**. Nie modyfikowałem ustawień wzorca, ponieważ miałem pewność, że się sprawdzą

w przypadku pliku PDF. Następnie wysłałem wszystko do wydawcy, a parę tygodni później odebrałem przesyłkę z wydrukowaną książką kucharską.

#### **Projektowanie zakładki promocyjnej**

Kolejnym zadaniem było zaprojektowanie zakładki, rozdawanej w ramach promowania książki. Jest to pełnowymiarowa zakładka, ale można ją złożyć do rozmiarów wizytówki. Planowałem rozdawać ją jako wizytówkę różnym osobom, które — gdy zamówią książkę — będą mogły jej używać do oznaczania swojego ulubionego przepisu.

Aby wybrać najlepszy projekt, stworzyłem szkic. Na podstawie tego szkicu doszedłem do wniosku, że dokument powinien zawierać dwie strony podzielone na trzy sekcje: przód, tył i środek. *Rysunek 12: Na stronie 1 (na zielono) utworzyłem* 

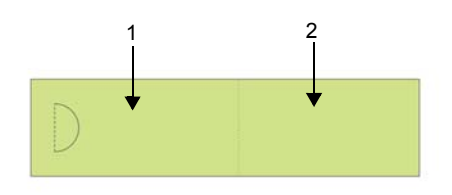

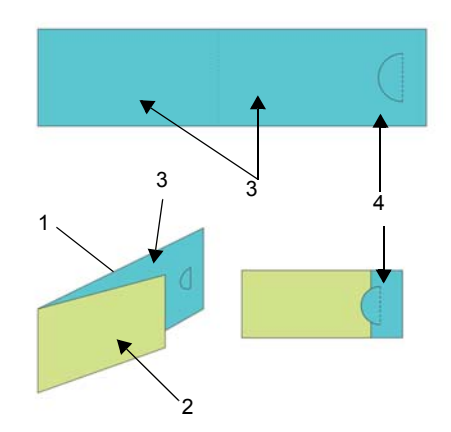

*tylną (1) i przednią (2) część zakładki. Na stronie 2 (na niebiesko) utworzyłem wewnętrzną część wizytówki (3) i sekcję nakładającą się na inne (4).*

#### **Konfigurowanie układu zakładki**

Potem otworzyłem program CorelDRAW i zacząłem tworzyć zakładkę na podstawie szkicu. Kliknąłem pozycje **Plik Nowy**. W oknie dialogowym **Utwórz nowy dokument** wybrałem z listy **Rozmiar** opcję **Wizytówka**. W polu **Liczba stron** wpisałem wartość 2 i kliknąłem przycisk **OK**.

Następnie skonfigurowałem szereg prowadnic. Wskazały one miejsca, w których znajdą się elementy projektu, a także linie, wzdłuż których wizytówka bedzie się składać. Kliknąłem dwukrotnie narzędzie **Prostokąt** , co spowodowało automatyczne utworzenie prostokąta o wymiarach pasujących do wymiarów strony. Chciałem przekształcić go w niedrukowane prowadnice, które pomogą mi w projektowaniu zakładki. W tym celu przeciągnąłem obiekt **Prostokąt** z warstwy lokalnej (**Warstwa 1**) na lokalną warstwę **Prowadnice** (nie na domyślną warstwę **Prowadnice**). Potem zmieniłem nazwę prostokąta na "back" (ang. tył).

Szerokość określona we wzorcu wizytówki była idealna, ponieważ pomogła mi określić rozmiar zakładki po złożeniu. Musiałem jednak zwiększyć ją o 80%, aby po rozłożeniu wizytówka stała się zakładką. Zyskałem w ten sposób dodatkowe 20% szerokości na wycięty półokrąg, który trzymałby złożoną wizytówkę razem i pozwolił czytelnikom zahaczyć zakładkę na stronie. W projekcie uwzględniłem wycięty półokrąg trzymający złożoną wizytówkę razem i pozwalający zaczepić zakładkę o kartkę książki. Do ręcznego wycięcia półokręgu na każdej zakładce użyłem specjalnego dziurkacza.

W programie CorelDRAW do dostosowania większości wartości na pasku właściwości wystarczy użyć prostych operatorów arytmetycznych. W tym przypadku wpisałem "\*1,8" po szerokości 3,5 w polu **Wymiary strony** na pasku właściwości, aby pomnożyć wartość domyślną przez 1,8 i zwiększyć szerokość prostokąta o 80%. Zmieniona w ten sposób wysokość wyniosła 6,3 cala. Następnie przysunąłem prostokąt nazwany "back" do lewej krawędzi strony. Miejsce

pozostałe po prawej będzie przednią częścią wizytówki. Potem utworzyłem drugi prostokąt tej samej wielkości i nazwałem go "front" (ang. przód). W oknie dokowanym **Menedżer obiektów** przeciągnąłem nowy prostokąt z warstwy lokalnej na lokalną warstwę **Prowadnice**.

Potem wybrałem w oknie dokumentu stronę 2. Będzie ona odpowiadać wewnętrznej części wizytówki. Chciałem wiedzieć, gdzie dokładnie

 będzie przebiegać linia gięcia i w jak strona 1 zasłoni stronę 2. W tym celu skopiowałem prostokąt "back" ze strony 1 na stronę 2. Następnie włączyłem przyciąganie prostokąta do prawej krawędzi strony. Później skopiowałem prostokąt "front" ze strony 1 na stronę 2. Włączyłem przyciąganie lewej krawędzi prostokąta do lewej krawędzi drugiego prostokąta. W oknie dokowanym **Menedżer obiektów** przeciągnąłem prostokąt z warstwy domyślnej na lokalną warstwę **Prowadnice** i nadałem mu nazwę "fold" (ang. składanie). Usunąłem też prostokąt, który został na warstwie domyślnej.

#### **Zapisywanie zakładki jako szablonu**

Po rozmieszczeniu prowadnic zakładki uznałem, że na tym etapie warto zapisać plik jako szablon. Dzięki temu mógłbym go wykorzystać do tworzenia materiałów marketingowych w ramach innych projektów. Aby zapisać plik jako szablon, kliknąłem pozycje **Plik Zapisz jako szablon** i nadałem mu nazwę. Kiedy kolejny raz kliknę pozycje **Plik Nowy z szablonu**, plik będzie widoczny na liście **Moje szablony**.

#### **Dodawanie zawartości zakładki**

Chciałem, aby tłem obu stron zakładki było zdjęcie. Kliknąłem dwukrotnie narzędzie **Prostokąt e**, aby utworzyć ramkę strony. Była ona nieco większa niż strona dokumentu, aby utworzyć mały spad.

Kliknąłem dwukrotnie ten prostokąt i wybrałem opcję **Typ ramki Utwórz pustą ramkę szybkiego kadru**. Potem kliknąłem **Plik Importuj**, aby zaimportować obrazek do programu CorelDRAW, a później przeciągnąłem go do ramki szybkiego kadru.

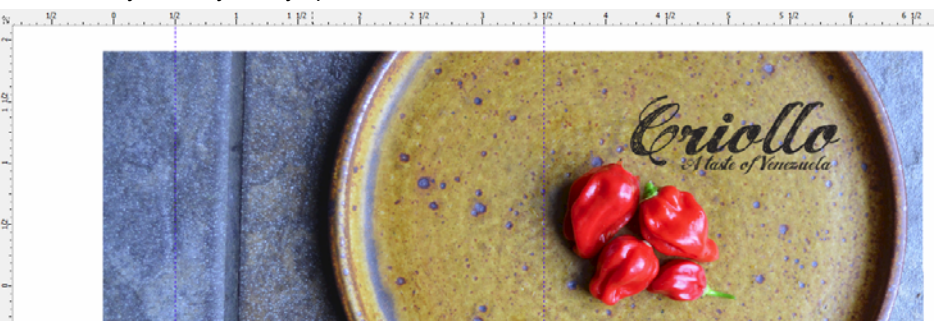

*Rysunek 13: Przód i tył zakładki*

Kliknąłem narzędzie **Tekst** A, aby dodać tekst do przedniej, tylnej i wewnętrznej części zakładki.

Postanowiłem też dodać do niej kod QR, który po zeskanowaniu prowadziłby do strony internetowej Criollo. Aby utworzyć kod QR, kliknąłem **Edycja Wstaw kod QR**. W oknie dokowanym **Właściwości obiektu** przypisałem do kodu QR adres strony Criollo.

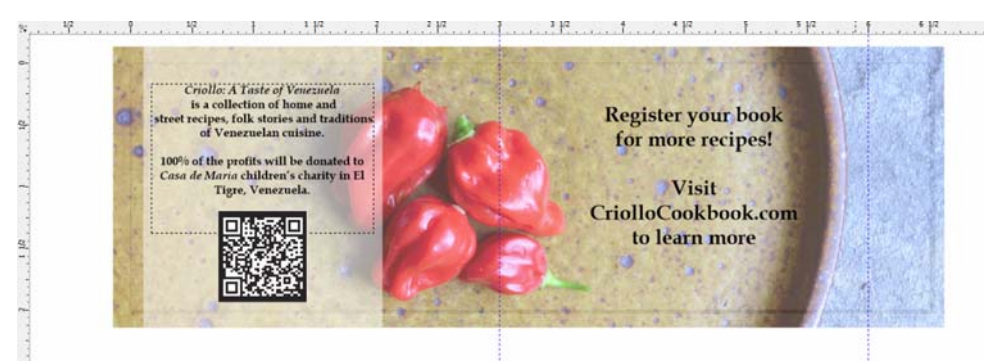

*Rysunek 14: Wnętrze zakładki z wstawionym kodem QR*

#### **Przygotowanie wizytówki do druku**

Skorzystałem z dostępnych w programie CorelDRAW wbudowanych narzędzi do układów rozmieszczania, aby samodzielnie wydrukować zakładkę i maksymalnie wykorzystać miejsce na stronie. Wybrałem polecenie **Plik Drukuj** i kliknąłem przycisk **Preferencje**. W preferencjach drukarki wybrałem orientację pionową i druk dwustronny (dupleks).

Potem kliknąłem pozycję **Plik Podgląd wydruku**, aby wybrać układ wydruku. Okazało się, że na jednej stronie mogę zmieścić pięć zakładek. W oknie **Podgląd wydruku** kliknąłem narzędzie **Układ rozmieszczania** a następnie przycisk **Dwustronnie n** na pasku narzędzi i zwiększyłem liczbę wierszy do 5. Potem wybrałem kopię 1 i kliknąłem przycisk **Klonowane automatyczne porządkowanie PP** na pasku właściwości. Po zastosowaniu tej funkcji strona robocza została powielona w każdej ramce na drukowanej stronie. Na przedniej stronie wydruku powstało więc pięć kopii strony 1, a na tylnej stronie wydruku pięć kopii strony 2.

Potem wybrałem pozycję **Edycja rowków i wykańczanie** z listy **Co edytować** na pasku właściwości. Zmodyfikowałem wielkość rowka, wpisując w polu **Rowek** na pasku właściwości wartość 0,1 cala. Do rowka należał spad, który utworzyłem, aby uwzględnić wszystkie ewentualne błędy popełnione podczas cięcia. Aby łatwiej było ciąć prosto, wyświetliłem też linie cięcia wzdłuż każdego rowka, klikając przycisk **Miejsce cięcia**  $\mathbb{R}$  na pasku właściwości.

Potem wydrukowałem stronę testową, aby upewnić się, czy wszystko wygląda tak, jak należy. Sprawdziłem też, czy po wycięciu, podziurkowaniu o złożeniu zakładka wygląda dokładnie tak, jak tego oczekiwałem. Ponieważ byłem zadowolony z efektów, zapisałem styl drukowania, klikając polecenie **Plik Zapisz styl drukowania jako**. W oknie dialogowym **Zapisz**  ustawienia jako wpisałem "Folded card" (ang. składana wizytówka) w polu **Nazwa pliku** i kliknąłem przycisk **Zapisz**. Zapisanie ustawień pozwoli mi użyć tego układu rozmieszczania w przyszłości. Kliknąłem polecenie **Plik Drukuj**, aby wydrukować parę kopii — i oto miałem gotowe zakładki.

Jak widać, jedynym oprogramowaniem potrzebnym podczas realizowania tego projektu był program CorelDRAW. Dał mi liczne możliwości tworzenia materiałów, które miały być wysłane do wydawnictwa, a także takich, które mogłem wydrukować sam. Udostępnił mi też narzędzia do wykonania wszystkich czynności: od konfigurowania układu po obróbkę zdjęć.

Programu CorelDRAW użyłem też do stworzenia strony internetowej tego projektu. Można ją odwiedzić pod adresem *www.CriolloCookbook.com*. Na stronie jest także więcej informacji o mojej książce kucharskiej i wspieranej organizacji dobroczynnej.

Copyright © 2014 Corel Corporation. Wszelkie prawa zastrzeżone. Wszystkie znaki towarowe lub zarejestrowane znaki towarowe są własnością ich właścicieli.